## **How Do I View My Schedule?**

## Navigation

- 1. Log into OneUSG Connect.
- 2. From **Employee Self Service**, click the **Monthly Schedule** tile.
- 3. Your schedule for the **current** month appears.
- 4. To navigate to a different month, use either the **Previous Month** link, the **Next Month** link, or the **Month** and **Year** dropdown fields.
- 5. Your **Monthly Schedule** lists the total hours you are scheduled to work on a particular day. To review your schedule details for a specific date, click the **Date** link in the calendar.
	- a. Schedule details are listed including absence or holiday details.
	- b. Click the **Return to Monthly Schedule** link.
- 6. If you have a **Planned Absence** or there is a **Scheduled Holiday**, the appropriate icon will be listed for that day.

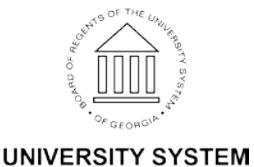

OF GEORGIA